# Manual Komvux

## Gleerups digitala läromedel

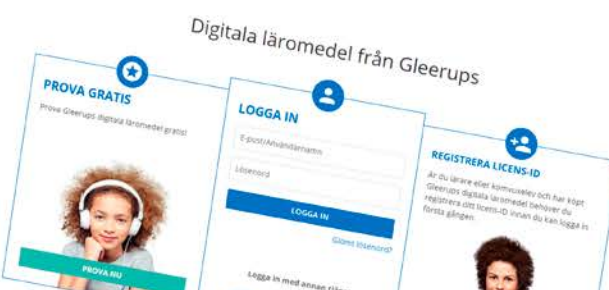

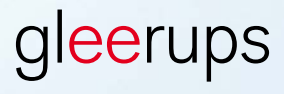

 $\circ \bullet \circ \circ \circ$ 

## Administration av Gleerups digitala läromedel

Denna manual hjälper dig som Komvuxstuderande att komma igång med ditt digitala läromedel från Gleerups.

Innan du börjar:

- Säkerställ att du arbetar i en webbläsare som är testad och rekommenderad för Gleerups digitala läromedel: Chrome/Firefox/Safari/Edge
- Frågor gällande ditt köp/faktura gör du direkt till den återförsäljare du köpt av. Gleerups har inte returrätt på digitala läromedel.
- Om du sedan tidigare har en användare i Novo eller It's Learning och fått e-post från Gleerups med licens-id kommer du inte komma åt läromedlet via Novo eller It's learning. Du behöver skapa en ny användare för Gleerups portal. Gör det genom att följa stegen under För dig som är ny användare i denna manual.

#### Manualen innehåller följande steg

- 1. För dig som är ny användare
- 2. För dig som tidigare använt Gleerups digitala läromedel
- 3. Hjälp på vägen

### 1. För dig som är ny användare

Licens-ID är inte ditt lösenord. Du använder licens-id för att skapa ett nytt konto på www.gleerupsportal.se

- Gå till www.gleerupsportal.se
- Klicka på den gula knappen: Registrera licens-id
- Fyll i e-postadress
- **E** Skriv in det licens-ID som du fått via e-post från Gleerups

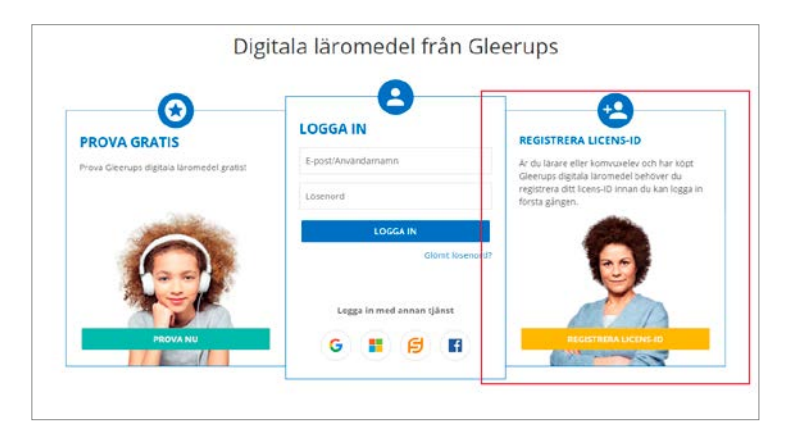

## 2. För dig som tidigare använt Gleerups digitala läromedel

- Gå till www.gleerupsportal.se
- Fyll i din e-postadress och ditt lösenord. Klicka på knappen: Logga in
- Ditt läromedel ska synas direkt om du angett samma e-postadress som tidigare

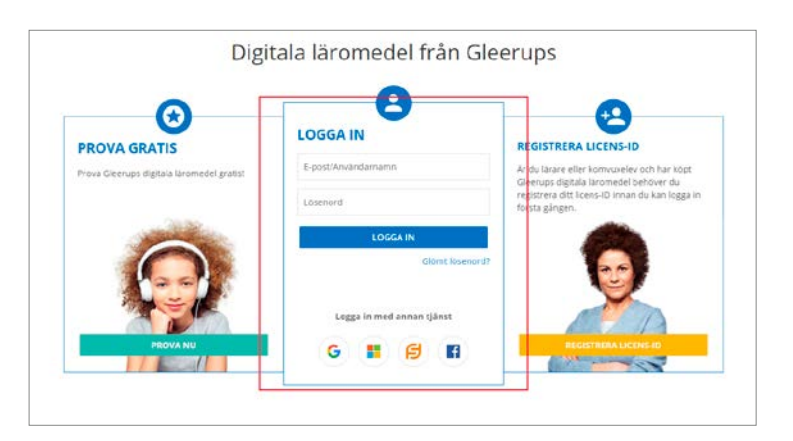

Obs! Om du tidigare har ett konto via Novo och It's learning och fått e-post från Gleerups med licens-id kommer du inte åt det nya läromedlet via Novo eller It's learning.

## 3. Hjälp på vägen

- **Det finns inte några sidnummer** i det digitala läromedlet. Be din lärare om artikel-id eller rubrik för att hitta rätt.
- Har du köpt till läromedel själv och ska bli del av en undervisningsgrupp behöver du en gruppkod. Din lärare ger dig en gruppkod som du aktiverar. För att aktivera gruppkoden går du till **Kontoinställningar**. Kontoinställningar hittar du om du klickar på ditt namn uppe i högra hörnet när du är inloggad i Gleerups portal. Välj Gå med i klass/grupp och skriv in koden. Kontrollera att inga mellanslag kommer med före eller efter koden. När detta är gjort behöver du uppdatera sidan (Ctrl + R). Du ser sedan en siffra inom parentes efter rubriken Klasser/grupper. Klickar du på Klasser/grupper kan du se namnen på de grupper du tillhör.